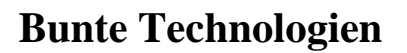

### ERSTE SCHRITTE mit BunteTec CNC – Editor der Version 7

An diesem Beispiel möchten wir die Vorgehensweise demonstrieren wie Sie schnell ein Programm erstellen. Die grundlegenden Schritte werden dabei erklärt. Gehen Sie dieses Beispiel Schritt für Schritt durch und Sie werden sehen wie einfach der Editor zu bedienen ist.

Gehen wir davon aus das Sie ein Rohmaterial von 50mm Durchmesser in der Maschine haben und die Werkzeuge folgendermaßen eingebaut und vermessen sind.

T0101- Schruppwerkzeug

**TULLER LE** echnologien<br>Zerspanung

T0202- Schlichtwerkzeug

T0303- Gewindewerkzeug für metrisches Außengewinde.

Wir werden ein M20x1,5 Gewinde mit der Länge 20mm an dem Rohmaterial Durchmesser 50mm anbringen. Inklusive Gewindeauslauf und 2x45° Anfangsfase.

- 1. Starten Sie das Programm BunteTec CNC Editor 7
- 2. Wählen Sie in der zweiten Leiste "Maschinen Auswahlliste"
- 3. In der Liste wählen Sie durch Doppelklick die Maschine "Puma 240 M" Ist sie angewählt so setzt sich die kleine Flagge links daneben. Bestätigen Sie die Auswahl mit der OK Taste. Nun sind alle G-Funktion, M-Befehle, Start.- und Ende Blocks auf diese Maschine eingestellt. Die Maschinen sind in einer Datenbank abgelegt und können von Ihnen selbst mit Ihren eigenen Maschinen erweitert werden.

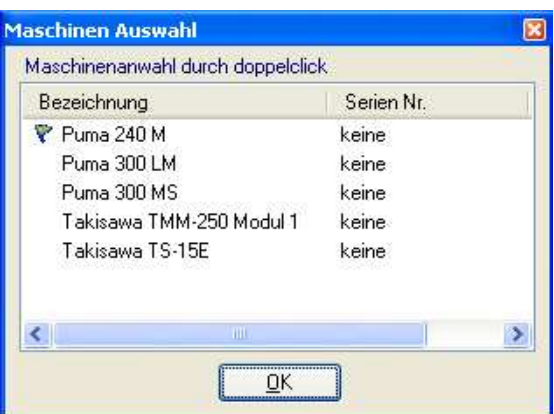

- 4. Beginnen Sie ein neues Programm indem Sie die Taste "neues Programm erstellen" drücken. Es wird ein neues Textfenster geöffnet.
- 5. Schreiben Sie in diesem Textfenster "O1000". Sie können feststellen dass das "O" automatisch groß geschrieben wird. Da die Fanuc Steuerung nur große Buchstaben kennt werden auch nur diese von Ihrer Tastatur übernommen.
- 6. Betätigen Sie die Taste "Start Block einfügen" Es wird eine Auswahlliste geöffnet. Diese Blöcke sind vordefinierte Programmteile und sind der ausgewählten Maschine zugeordnet. Diese können von Ihnen selbst verändert oder auch neu angelegt werden. Doppelklicken Sie auf den Eintrag in der Liste "Drehen Modus". Die Liste wird geschlossen, Ihrem Programm werden einige Zeilen hinzu gefügt.

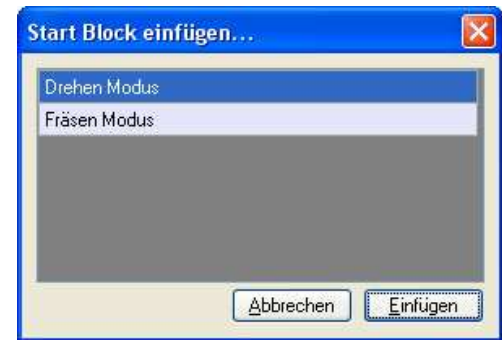

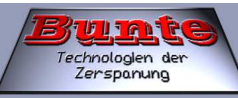

G97M03S1000T0101

## **Bunte Technologien**

**So sieht Ihr Programm nun aus:**  O1000 N01(DREHEN MODE) G00G40G54G99 G50S1000M08

7. Ändern Sie die rot unterlegten Daten wie folgt:

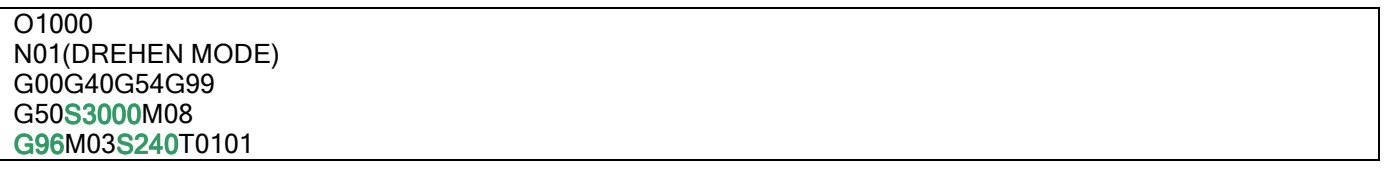

8. Nun wollen wir einen Zapfen mit dem Durchmesser 20mm und der Länge 20mm andrehen.

Betätigen Sie dazu den Knopf "Drehen einfacher Andrehungen" Es wird ein Assistent geöffnet in dem Sie nun folgende Einstellungen vornehmen.

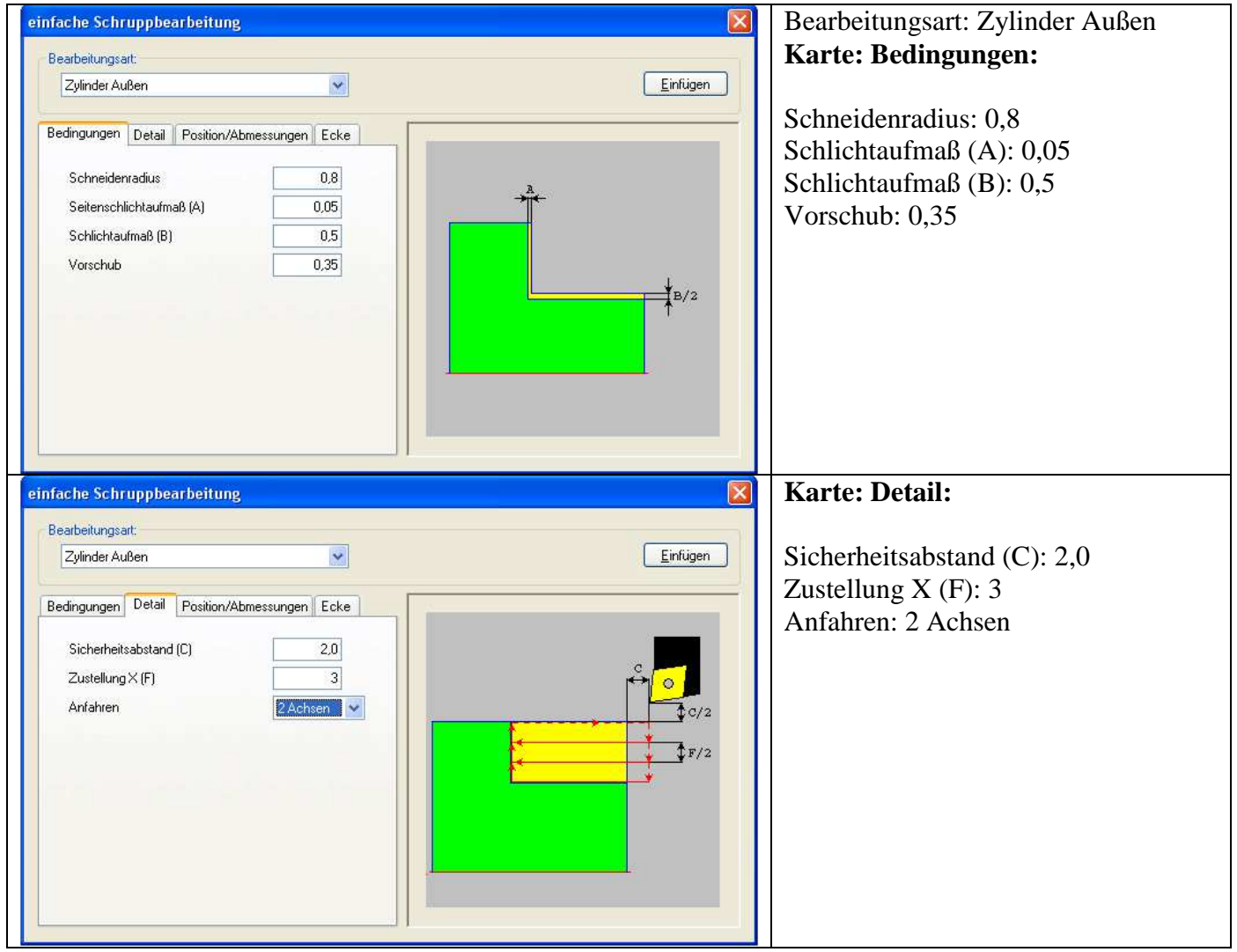

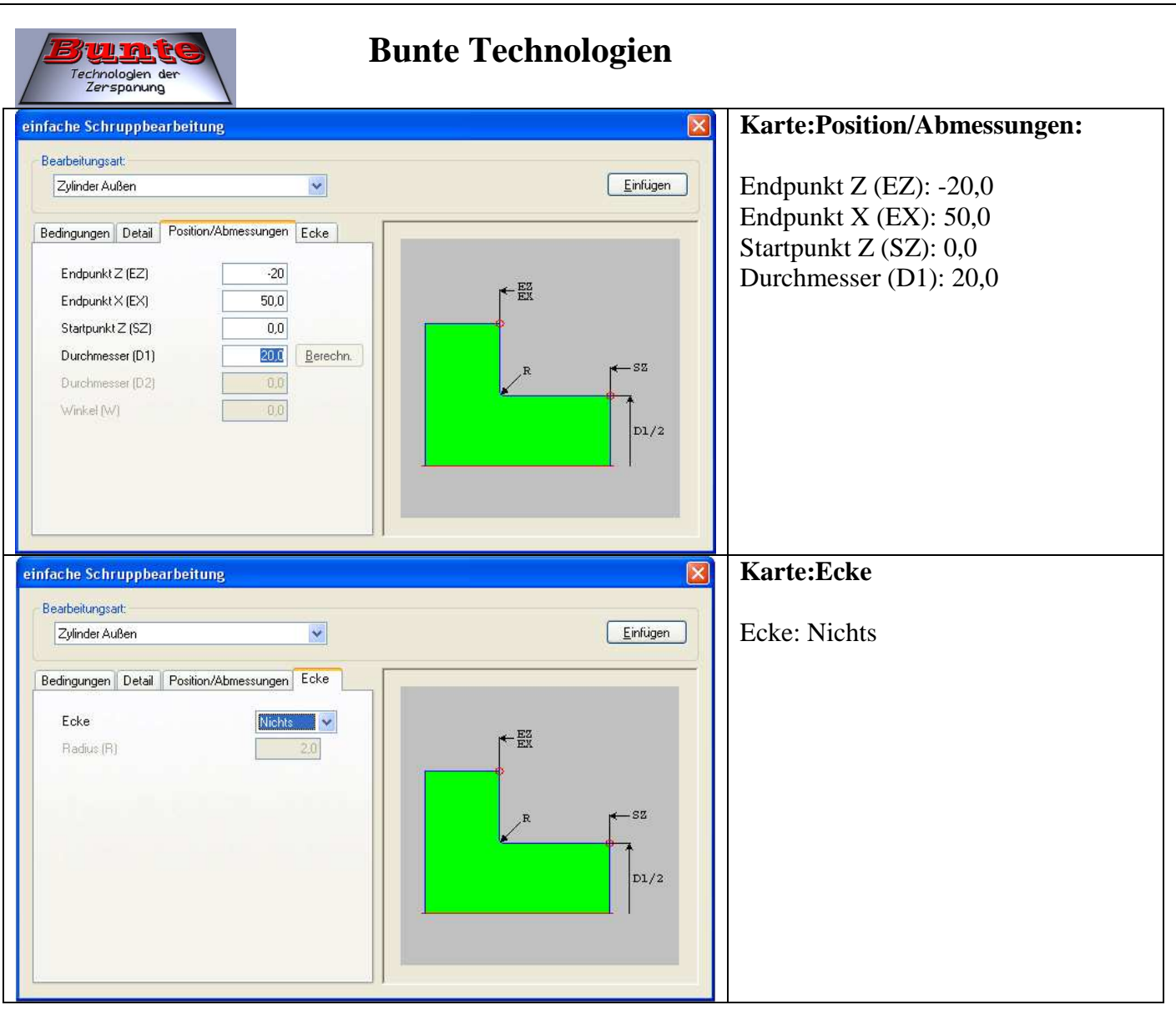

9. Bestätigen Sie nun mit der Taste "Einfügen". Ihr Programm sollte nun folgendermaßen aussehen: Sie werden feststellen das die Zustellung nicht genau 3mm entspricht. Das Programm berechnet selbst eine ideale Zustellung um beim letzten Schnitt durch zu geringe Spanabnahme einen Fließspan zu vermeiden.

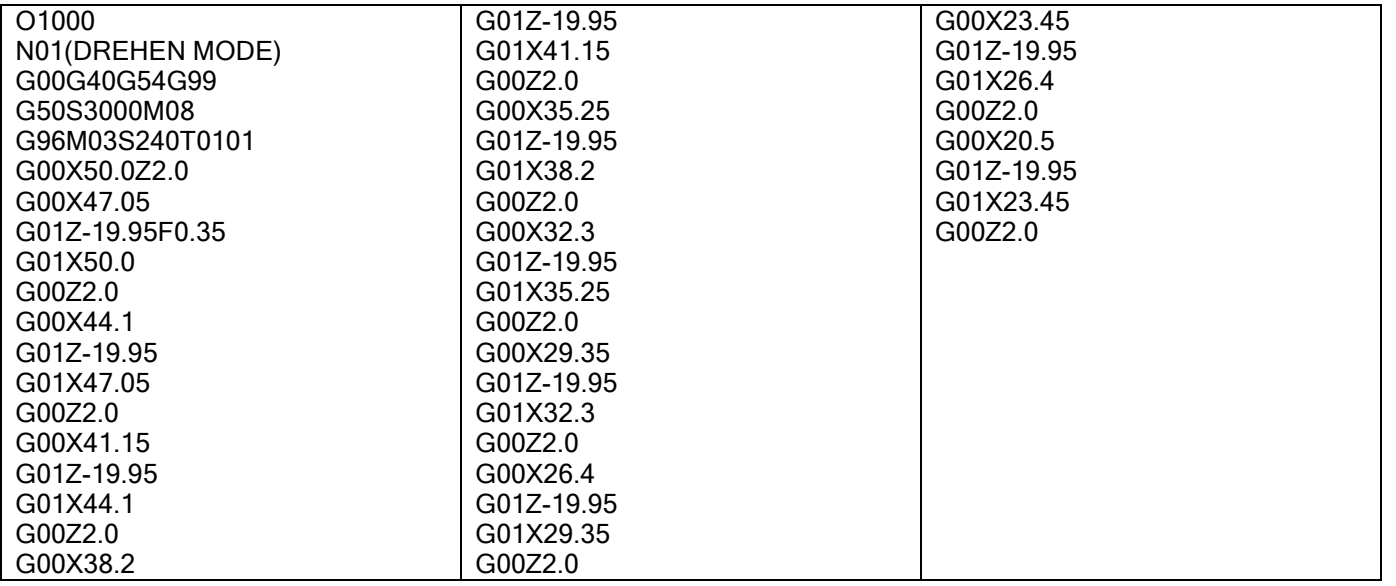

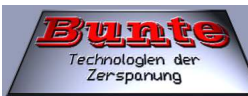

Das komplette Programm:

### **Bunte Technologien**

10. Der Gewindedurchmesser ist nun auf 20,5mm und der Länge 19,95mm vorgedreht. Nun fahren

wir zum Werkzeugwechselpunkt. Drucken Sie die Taste "Ende Block einfügen" Es wird wieder eine Auflistung angezeigt.

11. Wählen Sie in dieser Auflistung "Drehen Modus" durch Doppelklick aus. Das Fenster wird geschlossen und Ihrem Programm werden einige Zeilen hinzu gefügt. Auch diese Auflistung ist der ausgewählten Maschine zugeordnet und kann von Ihnen geändert oder es können auch weitere hinzu gefügt werden. Das Vordrehen des Gewindezapfens ist somit nun beendet.

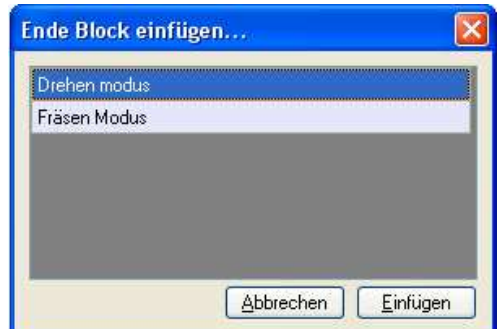

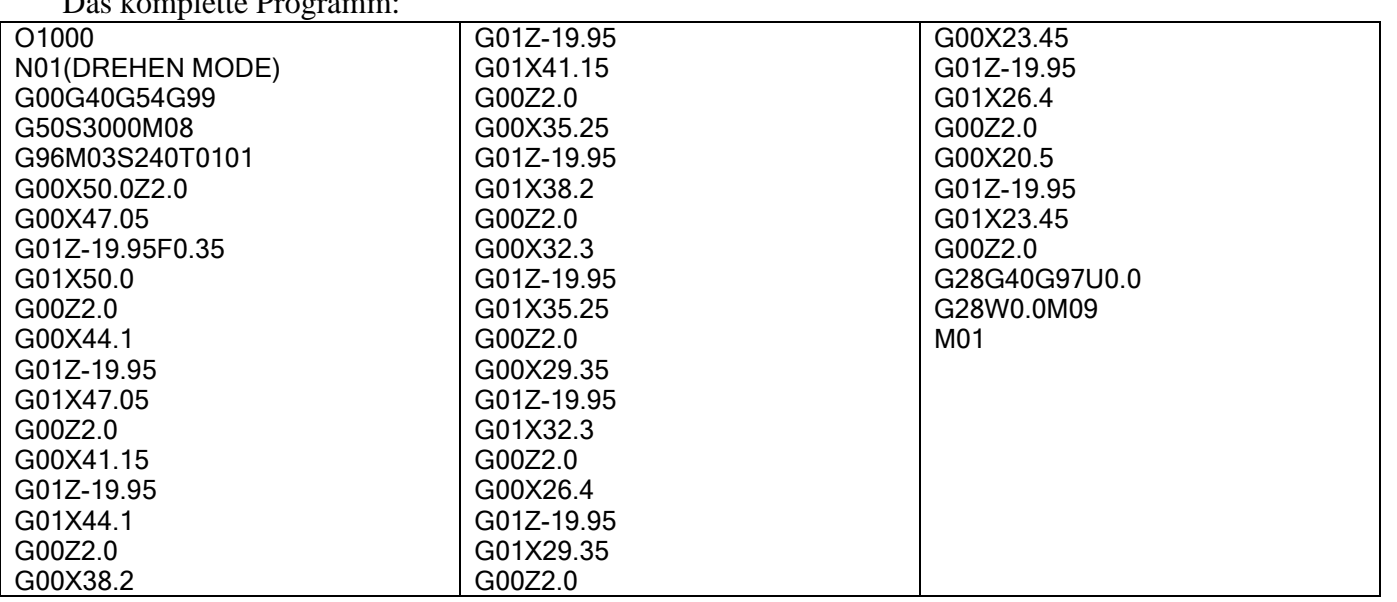

- 12. Nun wollen wir den Gewindeauslauf einbringen. Die Vorgehensweise ist dabei immer dieselbe. Erstens den Startblock einfügen und anpassen, zweitens die Bearbeitung durch einen Assistenten berechnen und einfügen, drittens den Endeblock einfügen.
- 13. Betätigen Sie wieder die Taste "Start Block einfügen"... Wählen Sie in der Auswahlliste wiederum "Drehen Modus" mit Doppelklick aus.

#### **Diese Zeilen werden hinzu gefügt:**

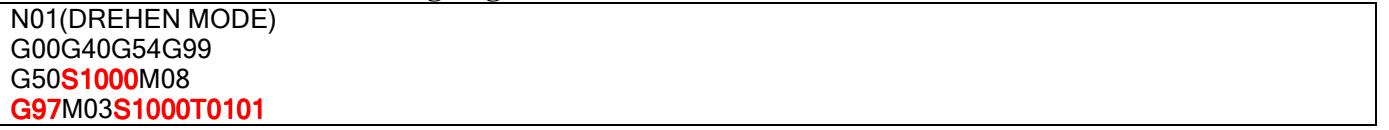

14. Ändern Sie die rot unterlegten Daten wie folgt:

N01(DREHEN MODE) G00G40G54G99 G50S3000M08 G96M03S240T0202

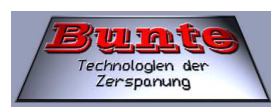

15. Starten Sie den Assistenten für den Gewindeauslauf "Gewindeauslauf DIN 76"...<sup>F</sup> Geben Sie die Daten wie folgt ein.

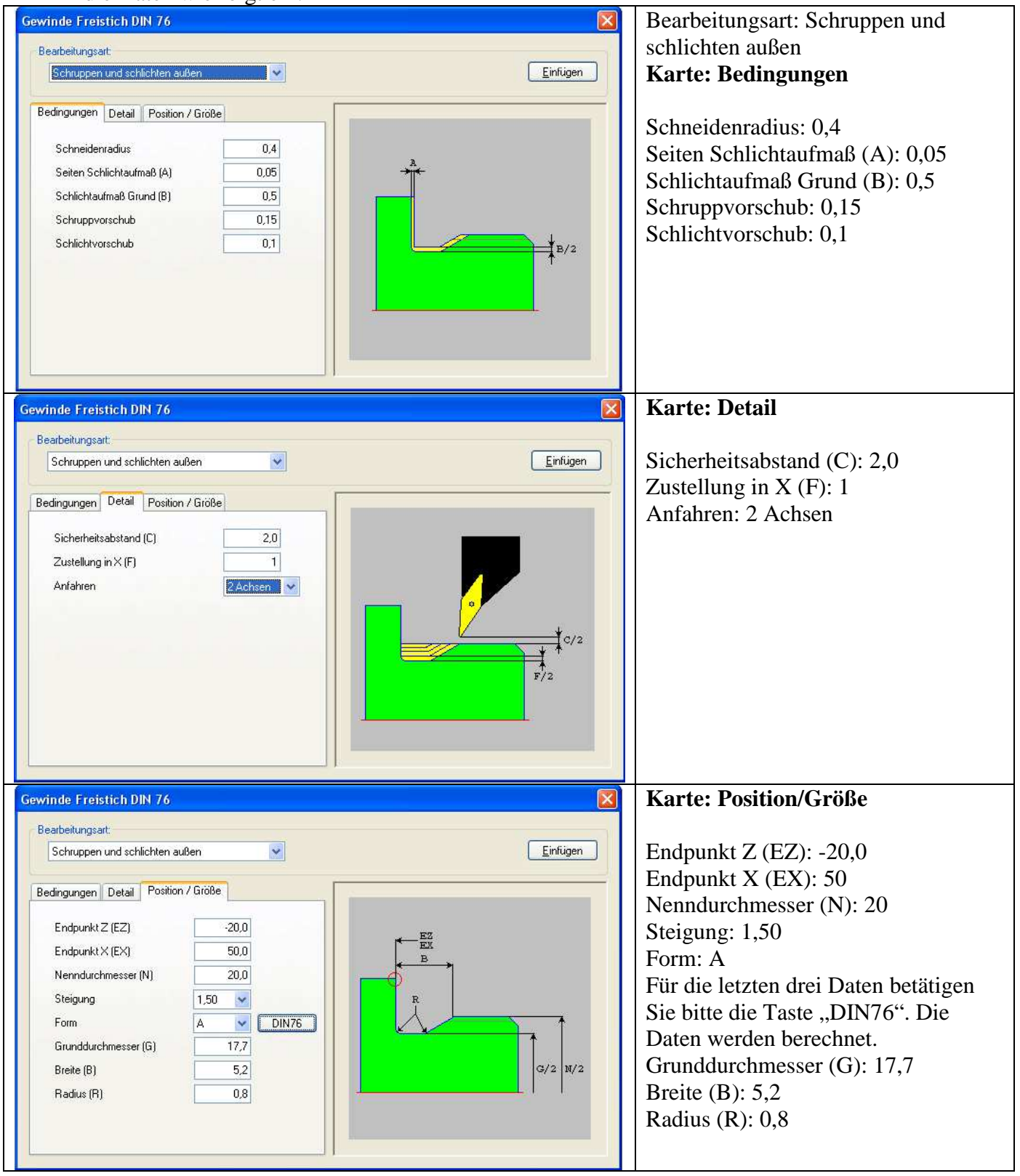

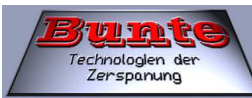

- 16. Nun die Taste "Einfügen" drücken und der Programmteil wird erstellt.
- 17. Jetzt muss noch der Durchmesser 20mm und die Fase fertig gedreht werden. Da dies sehr einfach ist schreiben wir die paar Sätze selbst hinzu. (siehe Programm unten**, rot fett** gedruckte Zeilen)
- 18. Drücken Sie noch die Taste "Ende Block einfügen"... ie Der Programmteil für den Gewindeauslauf und den Nenndurchmesser ist somit fertig gestellt und sollte nun wie folgt aussehen.

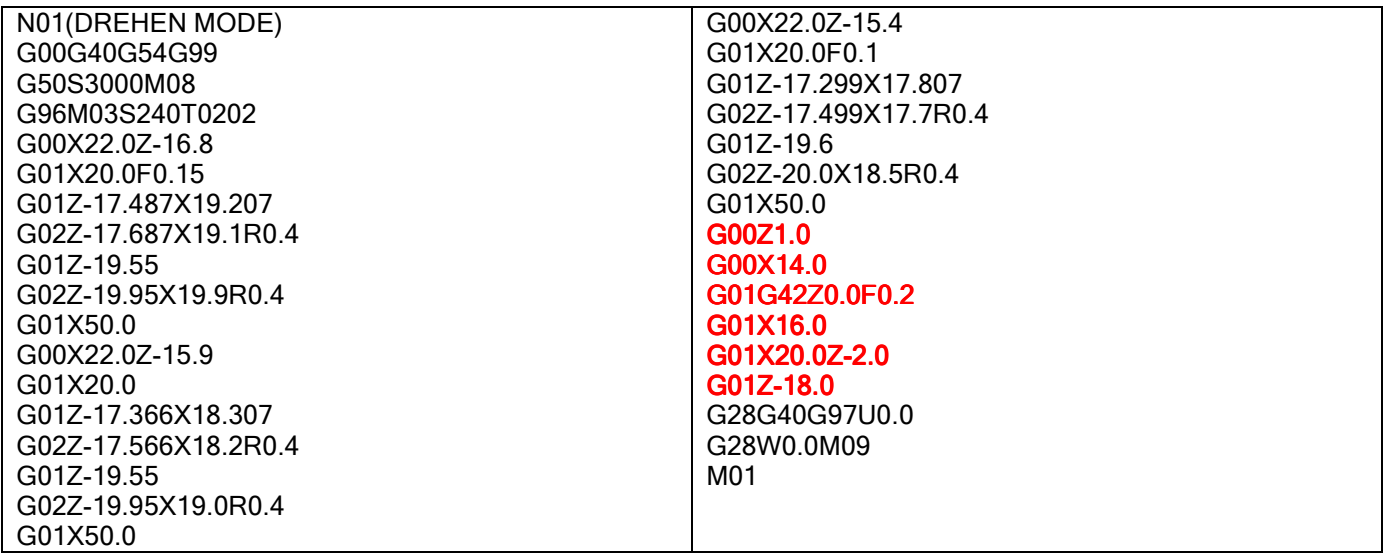

19. Kommen wir zum Schluss und erstellen das Gewinde M20x1,5. Dazu drücken Sie bitte wieder die

Taste "Start Block Einfügen"… Wählen Sie in der Auswahlliste wiederum "Drehen Modus" mit Doppelklick aus.

### **Diese Zeilen werden hinzu gefügt:**

N01(DREHEN MODE) G00G40G54G99 G50S1000M08 G97M03S1000T0101

20. Ändern Sie die rot unterlegten Daten wie folgt:

N01(DREHEN MODE) G00G40G54G99 G50S4000M08 G97M03S3600T0303

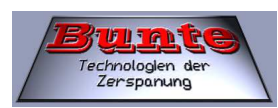

21. Öffnen Sie den Assistenten "metrisches Gewinde drehen" Nehmen Sie die Einstellungen wie folgt vor.

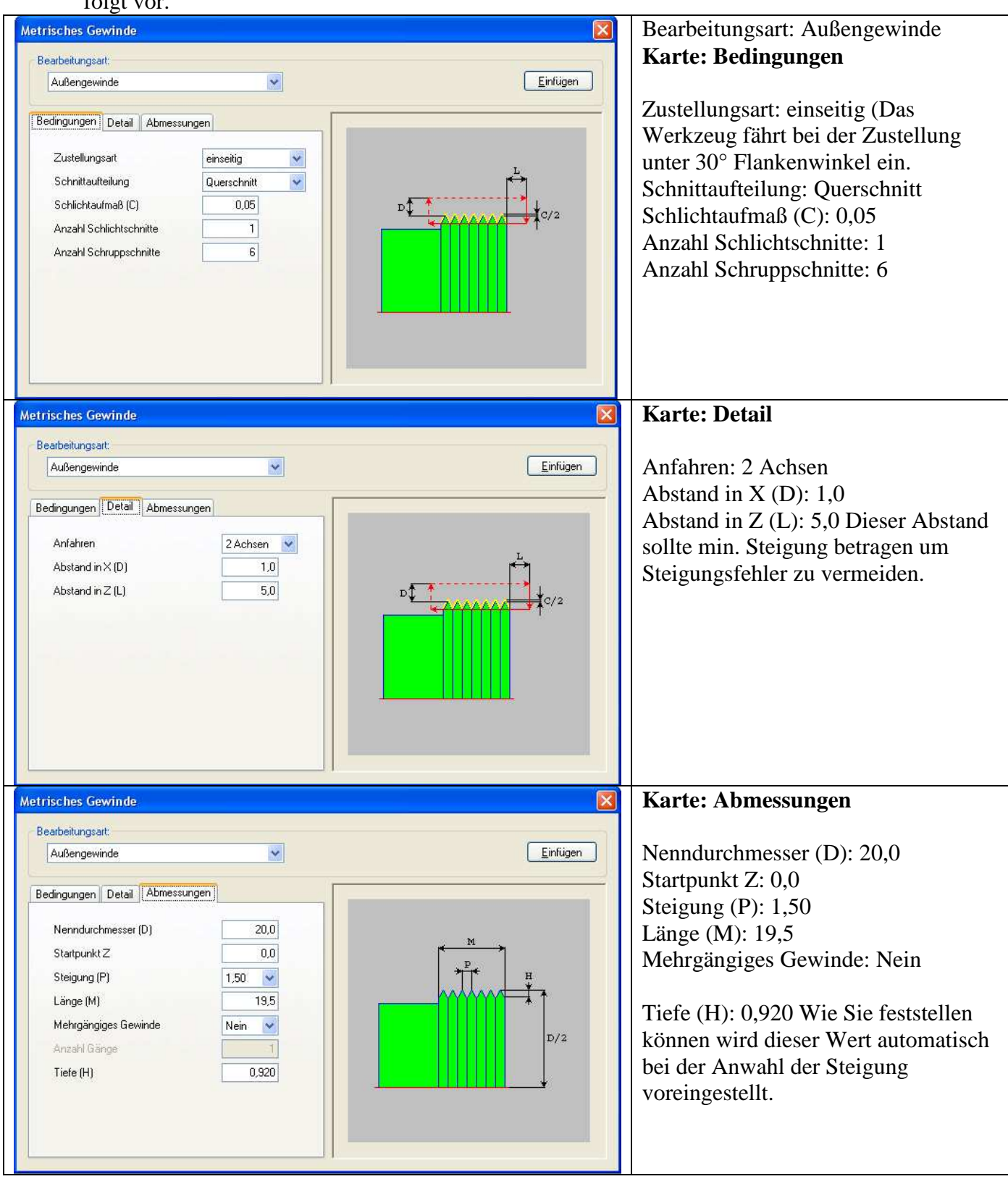

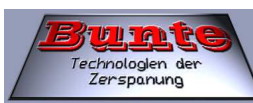

22. Nun die Taste "Einfügen" drücken und der Programmteil wird erstellt.

Programm Ausschnitt für das Gewinde:

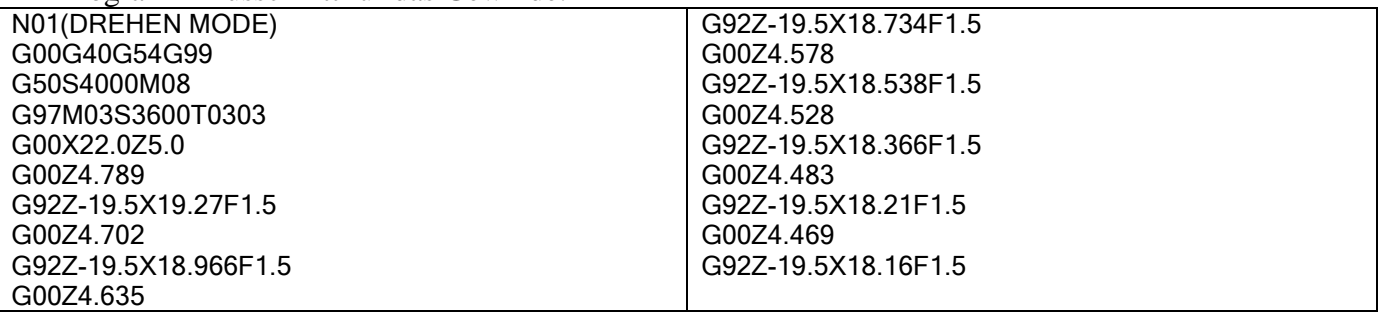

- 23. Drücken Sie noch die Taste "Ende Block einfügen"... ien In der Auswahlliste wählen Sie bitte "Drehen Modus". Der Programmteil für das Gewinde ist somit fertig gestellt.
- 24. Fügen Sie nun noch am Ende des Programms ein "M05" und ein "M30" ein. So nun sind wir mit unserem ersten Programm fertig.

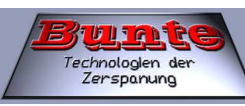

#### **Das komplette Programm:**

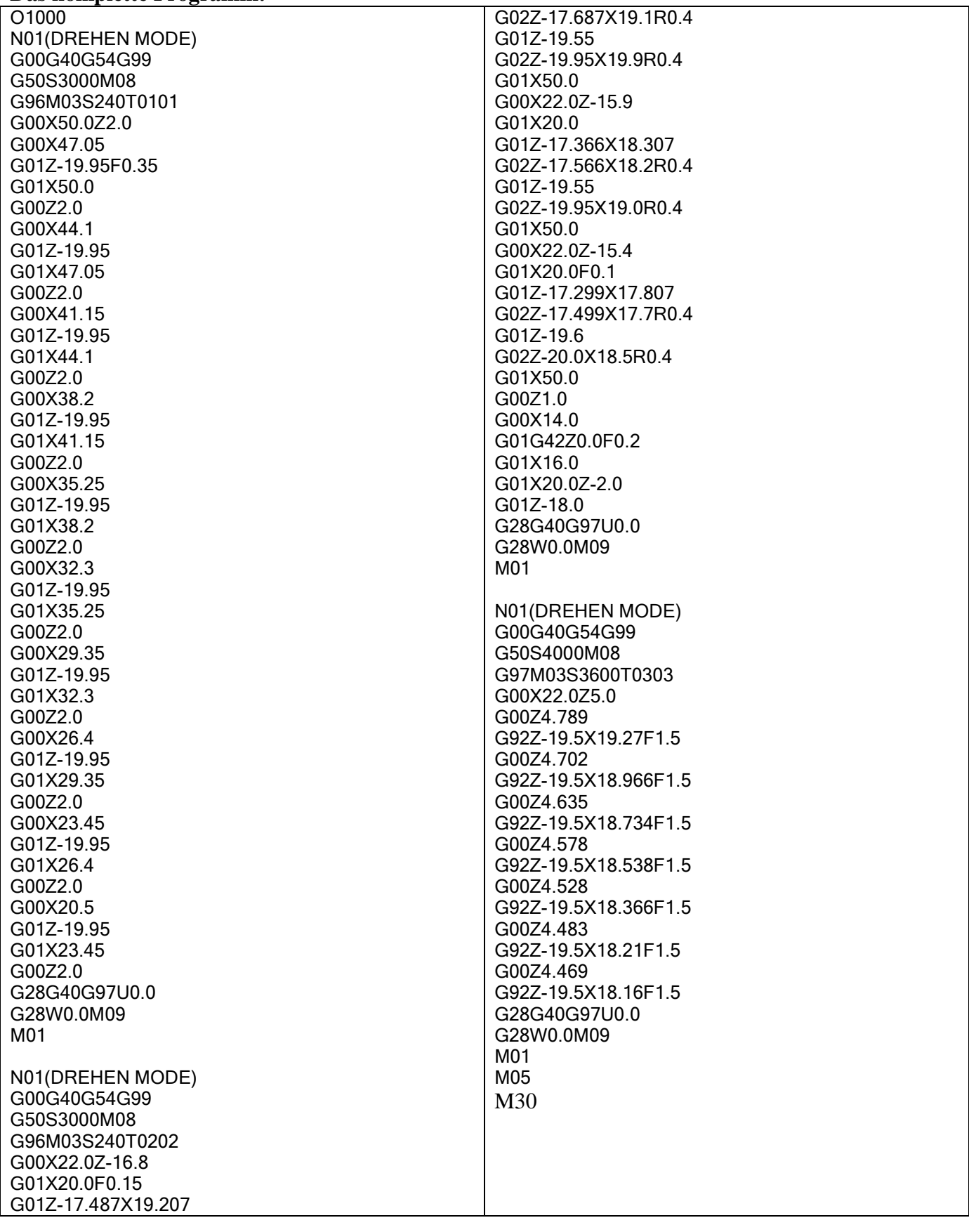